## Работа в Microsoft Office Publisher

Выполнил: Новиков Максим Руководитель: Нурмухаметова  $A.P$ 

Программа может широко использоваться для создания буклетов, издания школьной стенгазеты, приглашения и объявления, подарочных календарей и наградных грамот и т. д.

## **Запуск программы**

- На панели задач щелкните кнопку **Пуск.**
- Подведите указатель мыши к пункту **Программы.**
- Найдите пункт **Microsoft Office** и наведите на него указатель мыши.
- Откроется перечень программ пакета **Microsoft Office 2003.**
- Левой кнопкой щелкните **Microsoft Office Publisher 2003.** Откроется окно программы.

## **Создание публикации с помощью Мастера публикаций**

В левой части окна программы расположена **Область задач,** в которой открывается раздел **Начать с макета.**  Выберите **Публикация для печати,** а затем в списке публикаций щелкните **Объявления.**

В правую часть окна загрузятся макеты, на основе которых можно создать собственную публикацию. Макет представляет собой прототип публикации (например объявление), содержащий образцы текста и рисунков, которые необходимо заменить на собственные.

Из предложенных вариантов выберите понравившийся, нажав на него левой кнопкой мыши. Выбранный макет информационного объявления загрузится в окно документа.

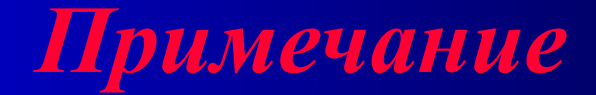

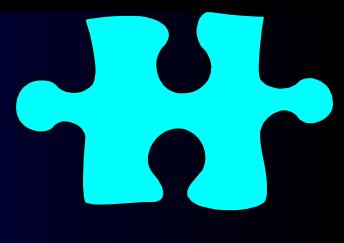

Если выбранный макет объявления вам не понравился, замените его, в **Области задач** щелкнув команду **Макеты публикаций** и выбрав необходимый макет.

# **Сохранение публикации**

- Если вы сохраняете публикацию впервые, ей необходимо присвоить имя и указать папку, где она будет храниться.
- В меню **Файл** щелкните **Сохранить как.**  Появиться диалоговое окно **Сохранить как.**
- В раскрывающемся списке выберите папку, где будет храниться файл публикации.
- Левой кнопкой мыши дважды щелкните имя выбранной папки.
- В поле **Имя файла** вместо предложенного по умолчанию введите нужное имя**.**
- Щелкните кнопку **Сохранить.**

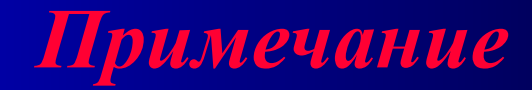

При последующем сохранении файла нет необходимости в использовании команды **Сохранить как.** Достаточно щелкнуть кнопку **Сохранить** на панели инструментов **Стандартная** или в меню **Файл** выбрать команду **Сохранить.**

#### **Изменение цветовой схемы образца**

- 1. В **Области задач** щелкните **Цветовые схемы**.
- 2. В раскрывшемся списке **Применить цветовую схему**, выберите необходимую цветовую схему. Обратите внимание, что цветовая схема публикации изменяется в зависимости от выбранной схемы.
- 3. Если предложенные цветовые схемы вас не устраивают, вы мо жете создать собственную цветовую схему или внести изменения в выбранную. В **Области задач** щелкните команду **Пользовательская цветовая схема**.
- 4. В открывшемся диалоговом окне **Цветовая схема** откройте вкладку **Пользовательская** (обычно открывается по умолчанию).
- 5. В левой части окна **Цвета схемы** измените **Текущий цвет** на **Новый**. В правой части окна в области **Предварительный просмотр** отражаются все цветовые изменения.
- 6. Сохраните созданную цветовую схему. Для этого щелкните кнопку **Сохранить схему**, в открывшемся диалоговом окне **Сохранение схемы** введите имя схемы и щелкните **ОК**. Созданная вами цветовая схема добавится в список доступных цветовых схем.
- 7. Щелкните **ОК**.

#### **Изменение шрифтовой схемы образца**

- Для выбора стиля шрифта в **Области задач**  щелкните команду **Шрифтовые схемы.**
- В открывшемся списке **Применить шрифтовую схему** выберите необходимую.
- При необходимости можно внести изменения в выбранную шрифтовую схему, щелкнув левой кнопкой мыши команду **Настройка шрифтовой схемы** в нижней части экрана.
- В открывшемся диалоговом окне **Параметры шрифтовой схемы** снимите ненужные флажки.

#### **Замена «местозаполнителей» текстом**

**Microsoft Publisher** создает разметку вашего буклета с помощью специальных рамок с текстом - «местозаполнителей». Щелкнув внутри любой рамки, вы можете заменить текст «местозаполнителя» на свой собственный.

**Ввод текста, заголовка, подзаголовка, адреса и контактных телефонов в «местозаполнители»**

- Щелкните левой кнопкой мыши внутри текстовой рамки.
- Выделите и удалите текст.
- Введите новый текст.
- Отформатируйте текст с помощью панели инструментов **Форматирование**.

## **Создание текстовой рамки**

- В меню команд **Вставка** → **Надпись***.*
- Переведите указатель мыши в нужное место буклета, указатель примет вид плюса, нажмите левую кнопку мыши и, не отпуская ее, нарисуйте текстовую рамку, начиная с левого верхнего и заканчивая нижним правым углом, где текст должен заканчиваться. Отпустите кнопку мыши.

## **Изменение размеров и перемещение текстовой рамки**

● Выделите созданную текстовую рамку, вокруг нее должны появиться восемь маркеров. Для изменения размеров текстовой рамки подведите указатель мыши к одному из маркеров, когда указатель примет вид двусторонних стрелок, нажмите левую кнопку мыши и, не отпуская ее, переместите указатель в нужном направлении, как только размеры текстовой рамки достигнут необходимых, отпустите кнопку мыши. Для перемещения текстовой рамки выделите ее, подведите указатель мыши к границе текстовой рамки, когда указатель примет вид четырехсторонних стрелок, нажмите левую кнопку мыши и, не отпуская ее, переместите рамку в нужное место буклета.

# **Создание объекта WordArt**

**Помимо обычных средств форматирования текста, заголовок можно оформить в виде красочной надписи, используя стили WordArt.**

- На панели инструментов **Рисование** щелкните кнопку **Добавить объект WordArt**.
- В открывшемся диалоговом окне **Коллекция WordArt** выделите нужный стиль надписи.
- Щелкните **ОК**.
- В открывшемся диалоговом окне **Изменение текста WordArt** вместо **Текст надписи** введите нужное.
- Щелкните **ОК**.
- Заголовок появится в поле буклета.

## **Перемещение и изменение размеров объектов WordArt**

- Чтобы переместить созданную надпись, подведите указатель к ее границе (указатель должен принять вид четырехсторонних стрелок), нажмите левую кнопку мыши и, не отпуская ее, переместите надпись в нужное место.
- Чтобы изменить размер заголовка, щелкните его левой кнопкой мыши - по периметру появятся восемь маркеров.
- Подведите указатель к любому маркеру. Указатель примет вид двусторонних стрелок. Нажмите левую кнопку мыши и, не отпуская ее, перемещайте указатель в нужном направлении, пока объект **WordArt** не достигнет желаемых размеров.

#### **Изменение параметров надписи**

- Чтобы изменить цвет заголовка, выделите его и на нем нажмите правой кнопкой.
- В открывшемся диалоговом окне **Формат объекта WordArt** откройте вкладку **Цвета и линии**.
- В разделе **Заливка** раскройте список **Цвет** и выберите нужный цвет букв.
- Щелкните **ОК**.

## **Замена изображений**

- Выделите и удалите клавишей **Delete**  расположенный в публикации рисунок.
- Вставьте другой рисунок. Для этого в меню **Вставка** выберите команду **Рисунок → Картинки.** В открывшемся диалоговом окне **Коллекция клипов,** введя ключевое слово для поиска, выберите нужный рисунок, щелкнув на нем левой кнопкой мыши**.**
- Переместите рисунок на место удаленного.

### **Перемещение и изменение размеров рисунка**

- Щелкните вставленный рисунок левой кнопкой мыши, по периметру появятся восемь маркеров.
- Наведите указатель мыши на рисунок, когда указатель примет вид четырехсторонних стрелок, нажмите левую кнопку мыши и, не отпуская ее, переместите рисунок в нужную часть буклета.
- Для изменения размеров подведите указатель мыши к любому угловому маркеру, когда указатель примет вид двусторонних стрелок, нажмите левую кнопку мыши и перетащите указатель в нужном направлении для увеличения или уменьшения размеров рисунка.

#### **Настройка изображения**

В **Microsoft Publisher** есть возможность изменить настройки изображения, увеличить или уменьшить яркость и контрастность, обрезать или перекрасить рисунок.

При выделении рисунка должна появиться панель **Настройка изображения,** если ее нет, в меню **Вид**  выберите **Панели инструментов → Настройка изображения.** Измените настройки изображения, если это необходимо используя кнопки панели инструментов.

#### **Работа с таблицами**

- В меню **Таблица** выберите **Вставить → Таблица.**
- В появившемся диалоговом окне **Создание таблицы**, используя кнопки около полей **Число строк** и **Число столбцов**, установите нужное количество строк и столбцов.
- Щелкните **ОК**.

#### Далее работа с таблицами происходит также как в Wordе.

Можно изменить размеры таблицы, высоту строк и ширину столбцов; перемещать таблицу; вставлять в ячейки таблицы текст и его форматировать.

# **Создание фона буклета**

Публикация будет иметь законченный вид, если ей задать фон.

- 1. В меню **Формат** щелкните **Фон.**
- 2. В **Области задач** откроется раздел **Фон.**
- 3. Для применения простой заливки щелкните необходимый цвет в предложенной палитре цветов **Применить фон.**
- 4. Или выберите один из представленных вариантов фона**.**

#### **Создание собственного варианта фона**

- 1. Чтобы добавить необходимый цвет в палитру цветов, в **Области задач** щелкните команду **Дополнительные цвета** и в диалоговом окне **Цвета**  выберите необходимый цвет.
- 2. Щелкните **ОК**.
- 3. Выбранный цвет добавится в палитру цветов **Применить фон.**
- 4. Для создания других типов фона в **Области задач**  щелкните кнопку **Дополнительные типы фонов.**
- 5. В открывшемся диалоговом окне **Способы заливки**  вы можете создать собственный вариант градиентной заливки или применить в качестве фона собственный рисунок.
- 6. После создания варианта фона в диалоговом окне **Способы заливки** щелкните ОК.